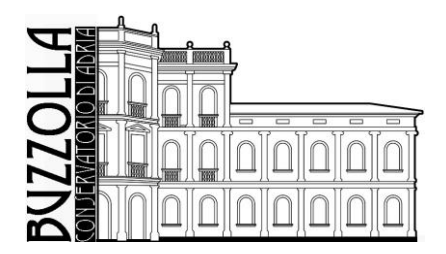

## ANTONIO BUZZOLLA Conservatorio di Musica MINISTERO DELL'UNIVERSITÀ E DELLA RICERCA · ALTA FORMAZIONE ARTISTICA MUSICALE

# **GUIDA SERVIZI ON LINE STUDENTI - AREA UTENTE** AMMISSIONE - IMMATRICOLAZIONE - RINNOVO ISCRIZIONE

### **INDICE**

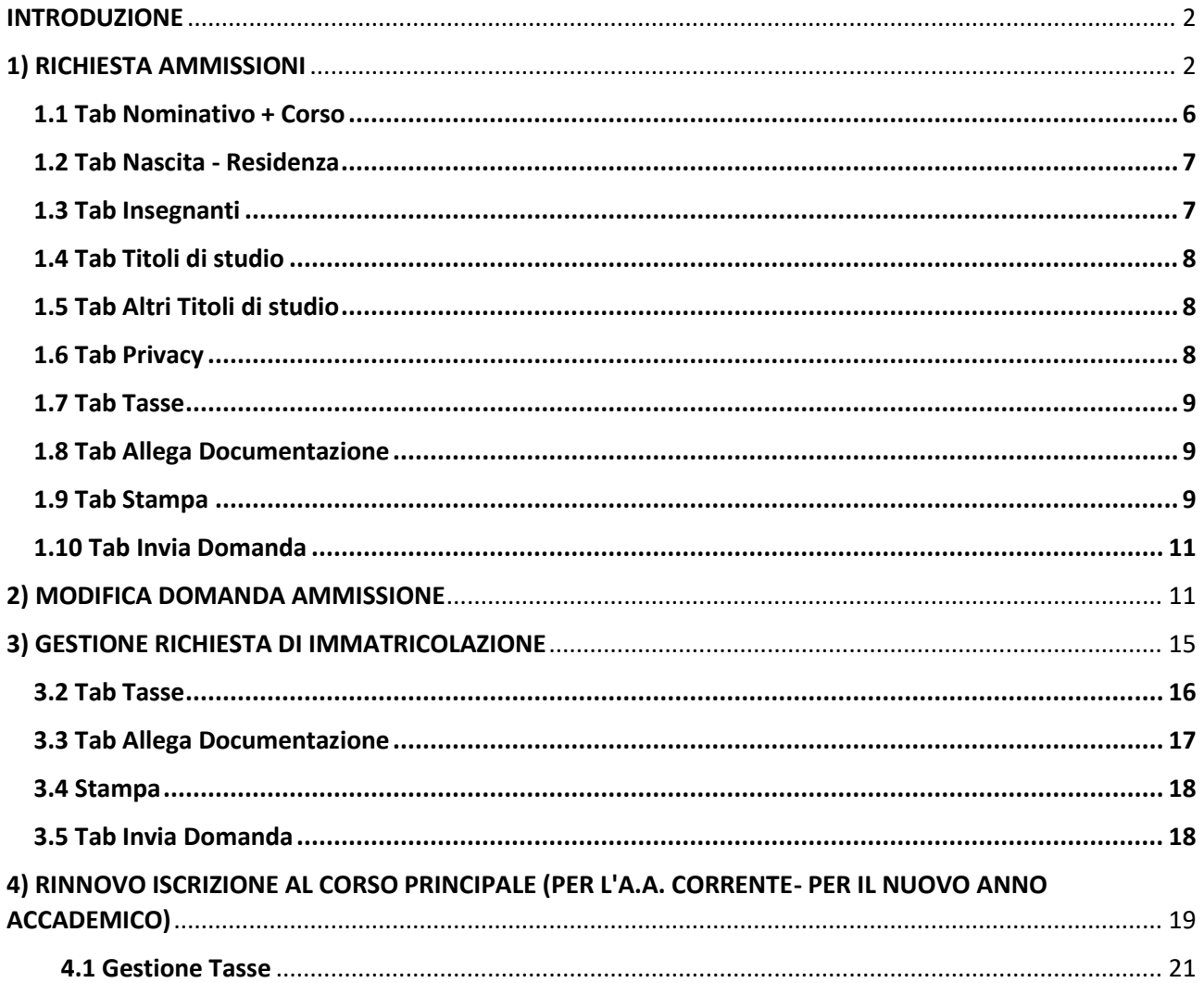

# <span id="page-1-0"></span>INTRODUZIONE

Per accedere ai Servizi on-line è possibile collegarsi al sito del Conservatorio di Musica "A. Buzzolla" di Adria [www.conservatorioadria.it](http://www.conservatorioadria.it/) nella sezione, **"ISCRIZIONI ONLINE"**

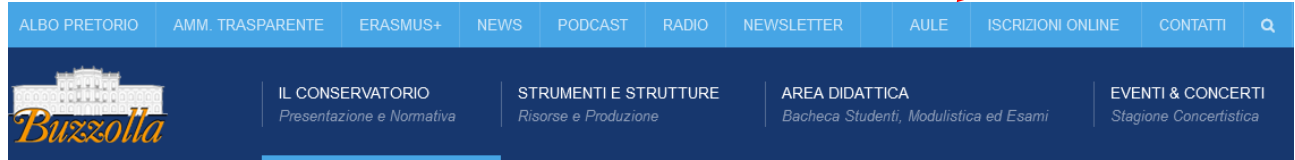

oppure collegarsi direttamente al sito [www.isidata.net](http://www.isidata.net/) dal servizio studenti della pagina <https://servizi13.isidata.net/home/ServiziStudentiRes.aspx>

### Scegliere"**Conservatori**"

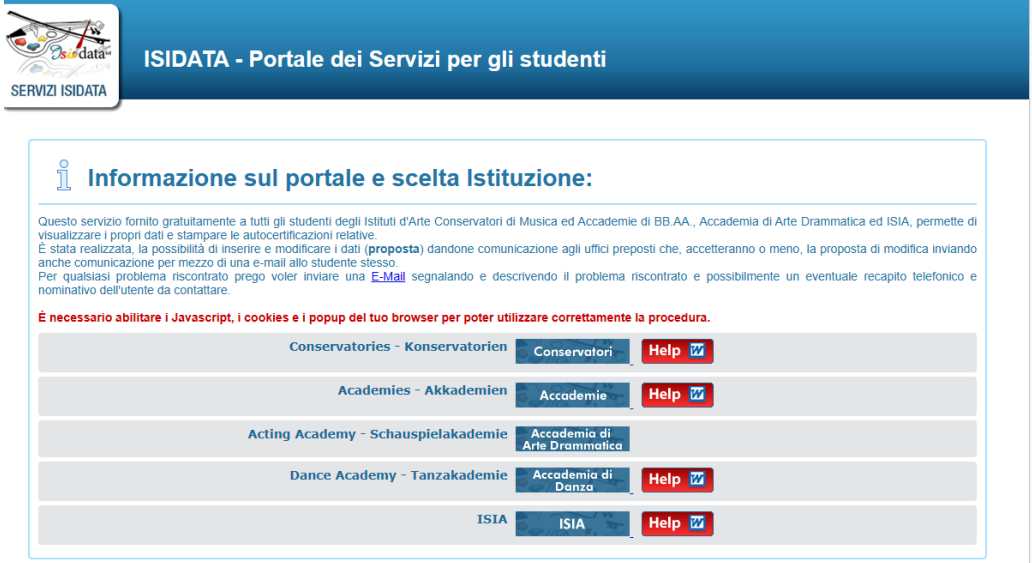

# <span id="page-1-1"></span>1) RICHIESTA AMMISSIONI

Seguire le indicazioni dell'Introduzione, dal servizio studenti di ISIDATA della pagina <https://servizi13.isidata.net/home/ServiziStudentiRes.aspx>scegliete "**Conservatori**";

Scegliere l'opzione **1) Inserimento domanda AMMISSIONE**, o **2) Modifica domanda AMMISSIONE** (Per la modifica consultare paragrafo successivo, pag.16)

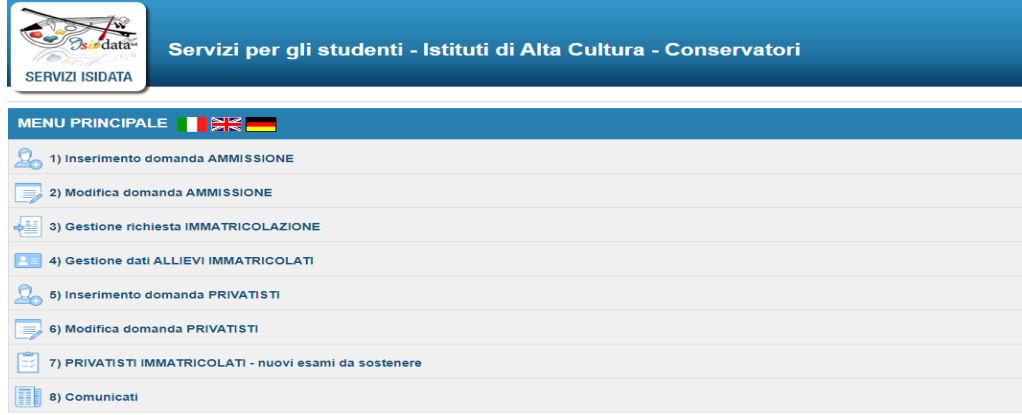

Selezionare la lingua, selezionare dal menu a tendina l'Istituzione a cui si intende inoltrare la domanda di ammissione (potete anche digitare il nome).

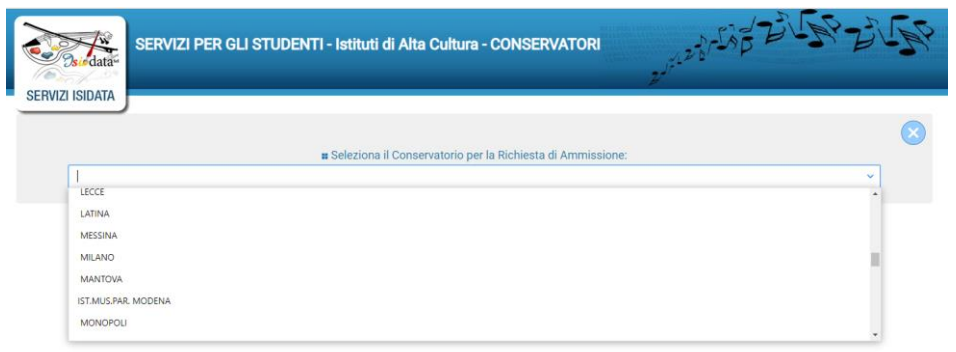

Il sistema mostrerà una pagina simile alla seguente:

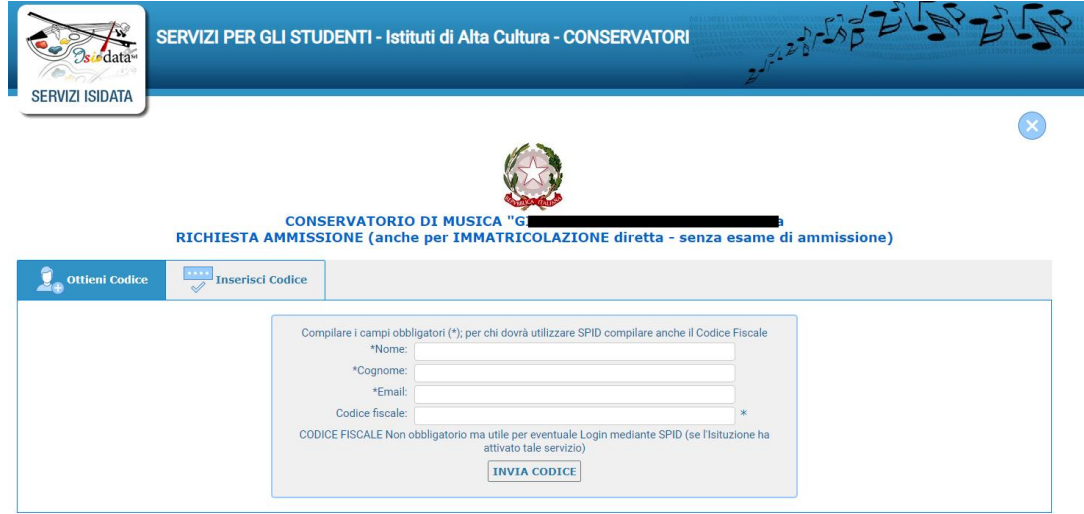

### **N.B.: i campi contrassegnati con l'asterisco sono obbligatori (\*).**

**Nome e Cognome:** inserire solamente caratteri in formato maiuscolo.

**E-mail**: inserire l'indirizzo e-mail (minuscolo). **Obbligatorio** in questo caso indispensabile per comunicarvi il Login e la Password per poter rientrare ed apportare eventuali modifiche. È importante ricordarsi di non cambiare questo dato (anche quando sarete allievi) in quanto ogni comunicazione ed altro verranno inviate a questo indirizzo; inoltre, se dimenticate le vostre credenziali, potrete richiederle scegliendo l'opzione *"Password dimenticata*" al momento della futura autenticazione.

Cliccate su **"INVIA CODICE"**, il sistema invierà all'email precedentemente digitata, il codice di controllo.

La pagina cambierà in

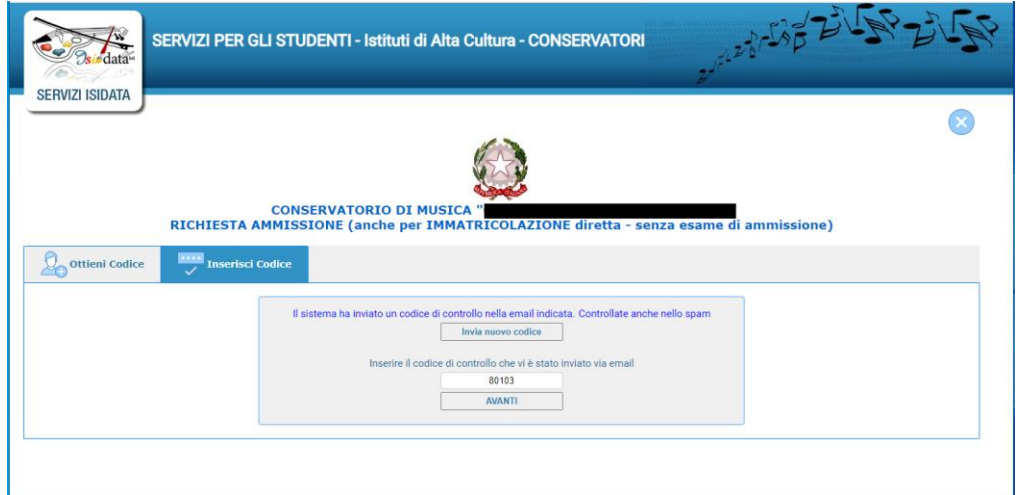

Entrate sul client della vs. Email indicata in precedenza e troverete il codice di controllo con un messaggio simile a questo:

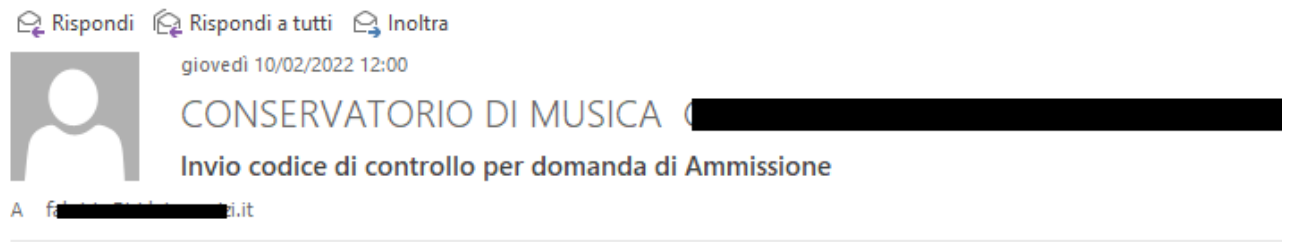

Gentile Studente,

Di seguito, per completare l'immissione dei dati e generare la domanda di ammissione, è riportato il codice controllo che deve digitare sulla casella di testo sotto il tasto INVIA che avete appena cliccato

- Nominativo: INTER
- Codice controllo: 80103

Cordiali saluti.

Controllate anche nello SPAM se non ricevete il codice richiedete un nuovo codice cliccando su **"Invia nuovo codice**". Inserite il codice di controllo e cliccate su **AVANTI**.

Il sistema vi mostrerà un messaggio di informazioni simile al seguente:

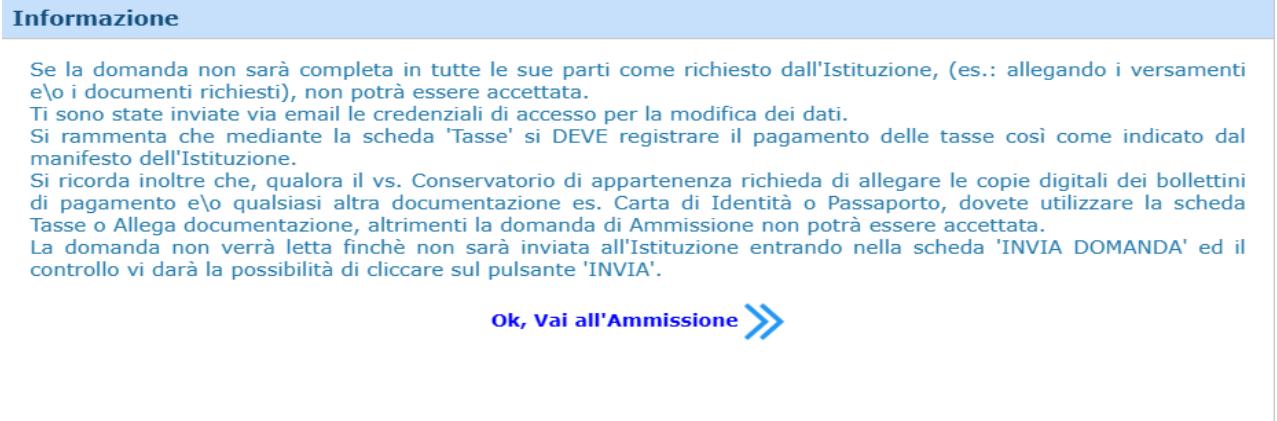

### Cliccate **"Ok, Vai all'Ammissione"**

Il sistema invierà alla medesima Email le Vs. Credenziali di accesso per eventuali modifiche e/o perfezionamenti della domanda stessa. Nella Vs. e-mail vi dovrebbe essere arrivato un messaggio simile

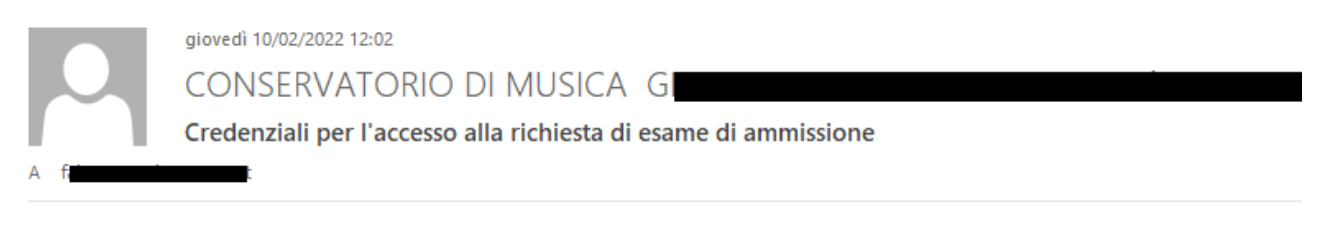

Gentile Figure 1,

i dati anagrafici sono stati salvati, la domanda sarà valida SOLO se allegherà tutta la documentazione richiesta dall'Istituzione.

Di seguito sono riportati il codice e la password da utilizzare per poter modificare i dati della tua richiesta. Ricordiamo che sarà possibile apportare modifiche ad essa finchè non ne sarà effettuata la registrazione.

CODICE DI ACCESSO: 3595 PASSWORD: NCCWXNQHWK

Per la modifica dei dati andare all'indirizzo https://www.isidata.net/Default.aspx?CodProc=SERVIZISTUDENTI scegliere il tipo di Istituzione, cliccare sulla voce "2. Modifica domanda di AMMISSIONE" e nella pagina successiva inserire i codici riportati nella presente email.

Cordiali saluti.

A questo punto il sistema dovrebbe aprire una pagina simile alla seguente valido anche per la modifica della domanda **#MODIFICA#**

### **NOTA BENE**

**È consentito presentare contestuale domanda di ammissione ad un Corso di formazione musicale di base o Propedeutico o Accademico per uno stesso corso e, qualora ammessi, immatricolarsi all'ordinamento preferito per il quale è stato superato l'esame di ammissione.**

**È altresì consentito presentare domanda di ammissione a scuole differenti, in numero massimo di tre, per i soli Corsi Propedeutici e di Base.**

## <span id="page-5-0"></span>1.1 Tab Nominativo + Corso

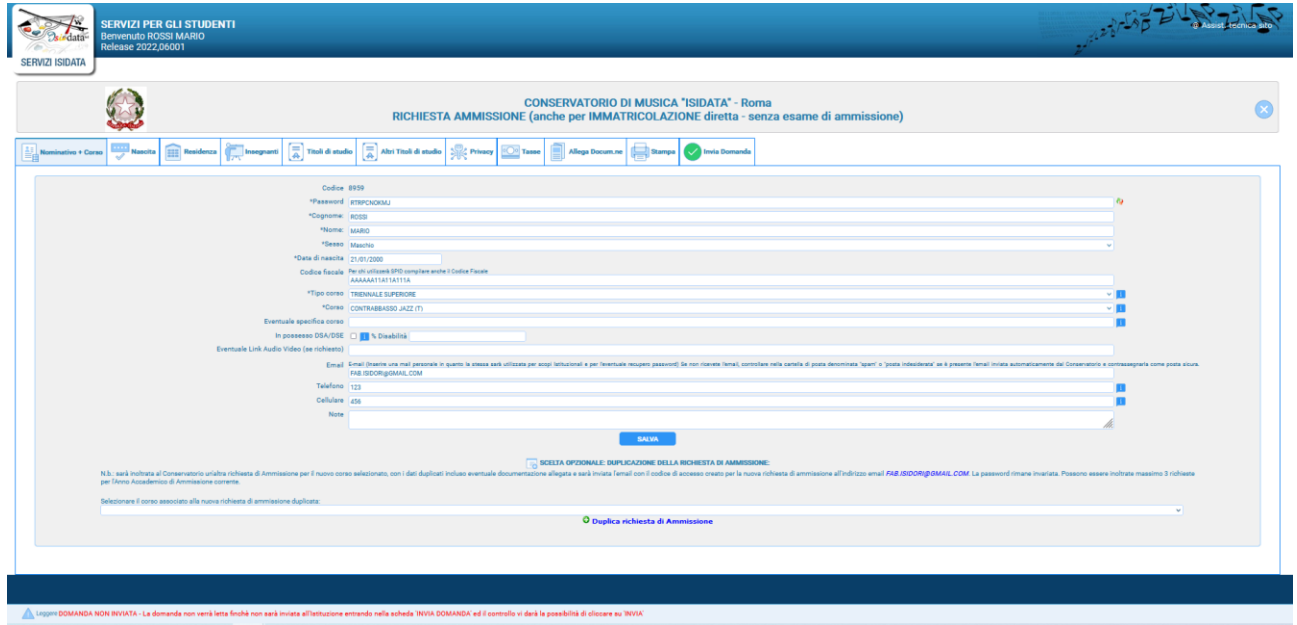

Come potete vedere vi sono vari "TAB" in che dovete compilare in cui ci sono dei dati obbligatori.

**Per spostarsi da un campo all'altro potete usare il tasto Tab, per tornare al campo precedente utilizzare il tasto <<Maiusc.>> + <<Tab>>. Per i menu a tendina basterà cliccare sulla freccia laterale o sulla casella di testo, digitare velocemente le prime lettere e scorrere in alto in basso della lista attraverso la barra di scorrimento, selezionare il testo desiderato con il mouse, cliccare o premere invio.**

**Password:** la password sarà calcolata automaticamente cliccando sull'icona laterale (in un secondo momento vi spiegheremo come modificare la password inserendone una di vostro gradimento)

\*Password<sub>1</sub>

Il primo Tab **"Nominativo + Corso**" deve essere compilato prima di poter passare ai Tab successivi

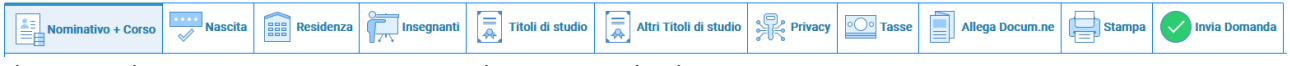

altrimenti il sistema invia un messaggio di errore simile al seguente

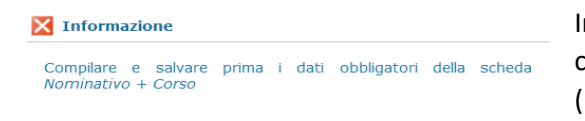

Inserire i dati richiesti nei relativi campi di testo, i campi che avete digitato precedentemente sono già compilati (Es. Nome, Cognome e NCF.)

### **N.B.: i campi contrassegnati con l'asterisco sono obbligatori (\*).**

**Sesso**: selezionare dal menu a tendina se Maschio o Femmina.

**Data di nascita:** inserire la data di nascita nel formato gg/mm/aaaa (dd/mm/yyyy). **CODICE FISCALE** è obbligatorio.

**Tipo Corso/ Corso**: selezionare dal menu a tendina il tipo di corso "Crescendo" per il quale si intende richiedere l'iscrizione.

**Eventuale specifica corso:** inserire l'eventuale specifica del corso (utile per i corsi abilitanti max 100 caratteri).

**In possesso di DSA/DSE - % Disabilità:** selezionare l'eventuale DSA/DSE e percentuale di Disabilità. **Email: Obbligatoria** già inserita precedentemente servirà per scopi Istituzionali.

ക

**Telefono e Cellulare:** inserire o il n. di telefono fisso o di cellulare.

**Note:** varie ed eventuali

**Nazionalità:** selezionare dal menu a tendina la nazionalità (se non è presente nell'elenco scriverla per esteso nel campo sottostante)

Alla fine, cliccate su **Salva**

## <span id="page-6-0"></span>1.2 Tab Nascita - Residenza

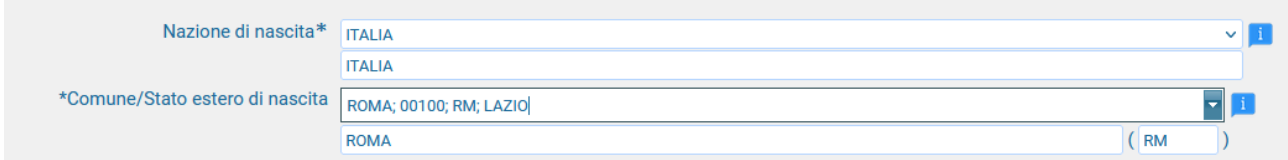

Nel secondo Tab inserite i dati di nascita; inserendo la Nazione, se estera il sistema compilerà in automatico tutti gli altri campi e se avete anche la cittadinanza italiana spuntate il campo "*In possesso di nazionalità Italiana*". Se invece inserite quale Nazione "*Italia*", dovete compilare anche il campo "*Comune/Stato estero di nascita"* 

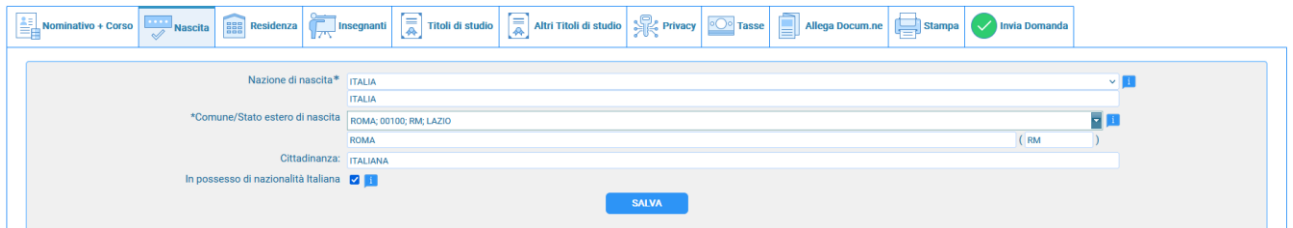

Anche in questo caso il sistema compilerà in automatico il resto dei campi. Alla fine, cliccate su **Salva**. Ricordatelo altrimenti rischiate di non salvare i dati che avete inserito.

Nel terzo Tab inserite i dati di residenza

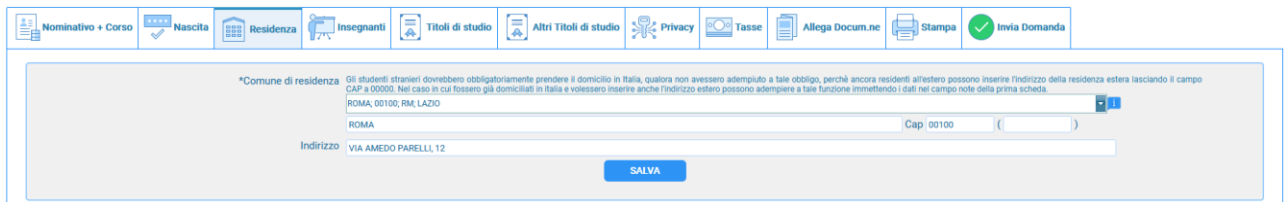

Gli studenti stranieri dovrebbero obbligatoriamente prendere il domicilio in Italia, qualora non avessero adempiuto a tale obbligo, perché ancora residenti all'estero, possono inserire l'indirizzo della residenza estera lasciando il campo CAP a 00000.

Nel caso in cui fossero già domiciliati in Italia e volessero inserire anche l'indirizzo estero possono adempiere a tale funzione inserendo i dati nel campo note della prima scheda.

Alla fine, cliccate su **Salva**.

## <span id="page-6-1"></span>1.3 Tab Insegnanti

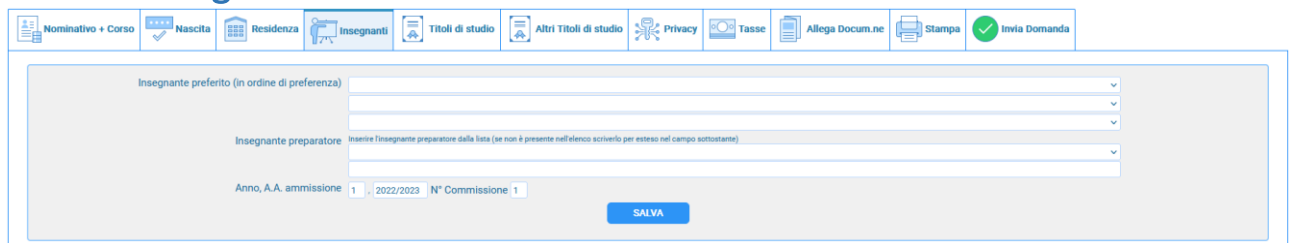

in questo campo avete l'opportunità di:

- inserire in ordine di preferenza 3 insegnanti della scuola principale al quale desiderereste essere assegnati (sarà poi a discrezione dell'Istituzione l'eventuale accettazione di tale richiesta).
- Inserire l'insegnante preparatore dalla lista (se non è presente nell'elenco scriverlo per esteso nel campo sottostante; in assenza di insegnante scrivere Autodidatta).

## <span id="page-7-0"></span>1.4 Tab Titoli di studio

Compilate i campi relativi come ritenete opportuno:

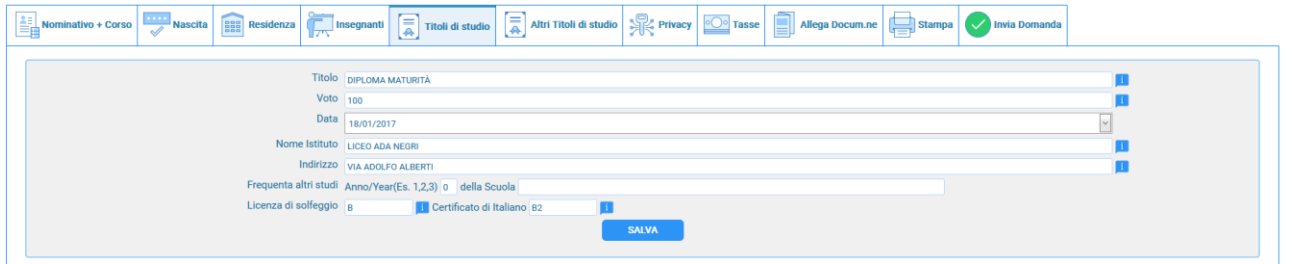

**Titolo di studio:** inserire il titolo di studio o la provenienza da altro Istituto etc…

**Frequenta altri studi anno (1, 2, 3) della Scuola:** ad esempio se iscritto alla Scuola Media Inserire l'anno di scuola Media (MAX 3 caratteri) annessa (per gli Istituti che la prevedono) o no che si frequenta o si intende frequentare es. 2SA=2° SUPERIORE ANNESSO 3M=3^ MEDIA NON ANNESSA.

Alla fine, cliccate su **Salva**.

## <span id="page-7-1"></span>1.5 Tab Altri Titoli di studio

Compilate i campi relativi come ritenete più opportuno:

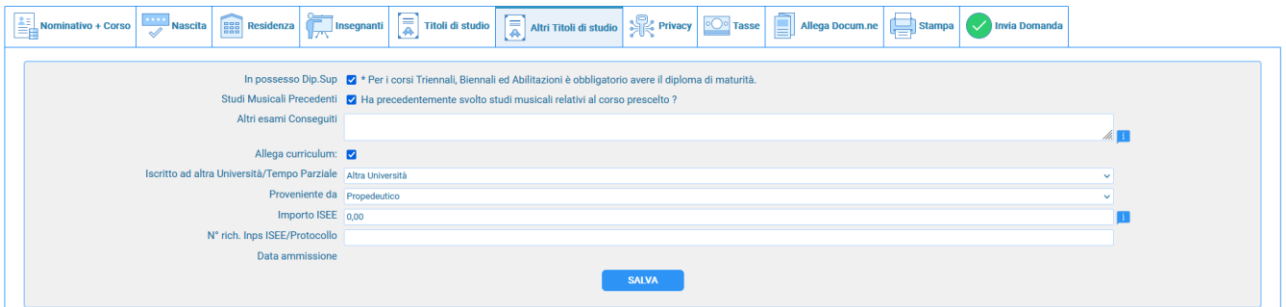

**In possesso Dip.Sup.:** apporre il segno di spunta se si è in possesso del diploma di maturità, obbligatorio per i corsi Triennali, Biennali e per le Abilitazioni prima del conseguimento del Diploma Accademico.

**Studi Musicali Precedenti**: selezionare se ha precedentemente svolto studi musicali relativi al corso prescelto;

**Altri esami conseguiti**: digitare nella text area eventuali esami conseguiti.

**Iscritto ad altra Università/ Tempo parziale**: selezionare se si è iscritti ad un'altra Università, Studente lavoratore, Generico Tempo parziale, Università e tempo parziale;

**Importo ISEE**: da compilare successivamente all'immatricolazione solo per studenti corsi Accademici.

## <span id="page-7-2"></span>1.6 Tab Privacy

Compilate i campi relativi come ritenete opportuno, e infine cliccate su **Salva consensi privacy**.

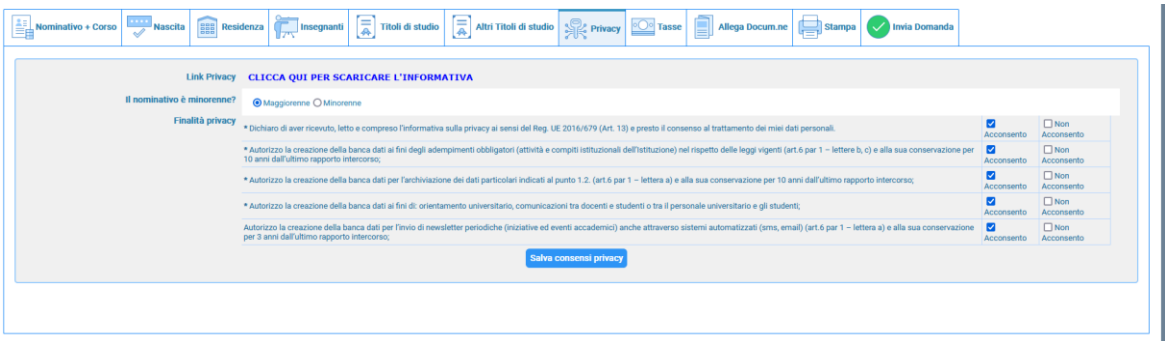

## <span id="page-8-0"></span>1.7 Tab Tasse

Per il corso Crescendo non è previsto alcun importo per la Domanda di ammissione, Pre-iscrizione.

**Maggiori informazioni sulla procedura da seguire per il pagamento tramite PAGOPA MYPAY sono** 

## <span id="page-8-1"></span>1.8 Tab Allega Documentazione

In questo Tab dovete inserire i vari documenti richiesti dal corso che intendete presentare la domanda di ammissione/Pre-iscrizione, come indicato sul sito del Conservatorio di Musica di Adria

Copia fronte/retro del documento di identità del candidato, in corso di validità e leggibile. **ATTENZIONE**: se il Candidato è minorenne deve essere inserita anche la copia dei documenti del genitore o di chi ne fa le veci.

per fare questo basta cliccare su "**Sfoglia**" per selezionare il file da allegare, inserite la descrizione dell'Oggetto del documento che state inviando e poi cliccate su "**Inserisci documento**"

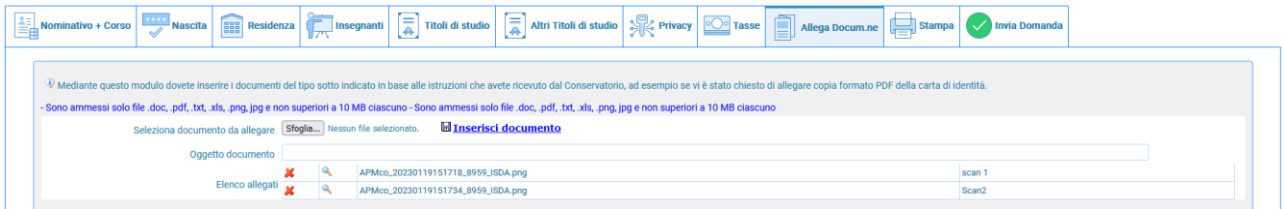

Potete eliminare e controllare i documenti inseriti; ogni documento non deve "pesare" più di 10MB; il sistema supporta vari formato come specificato sopra.

## <span id="page-8-2"></span>1.9 Tab Stampa

Da questo Tab potete stampare la domanda di ammissione per uso personale, non è necessario inviarla all'Istituzione.

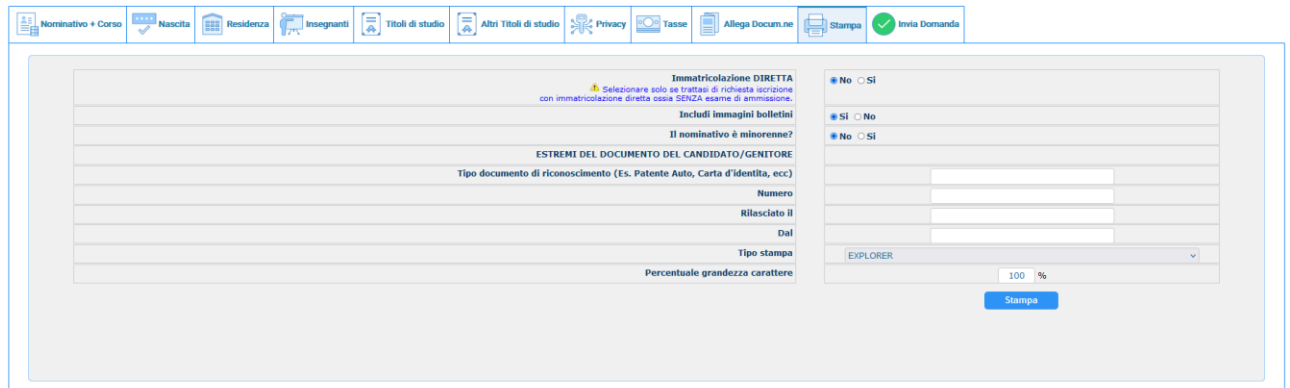

#### Questo è un esempio di stampa

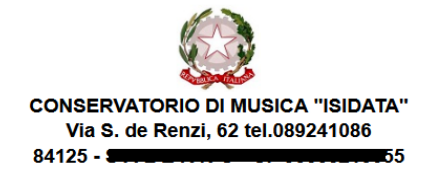

Al Direttore del **CONSERVATORIO DI MUSICA** "ISIDATA"

Il sottoscritto ROSSI MARIO Nº Codice Fiscale AAAAAA11A11A111A

#### CHIEDE

Ai sensi dell'O.M. 28/03/1985 n° 6793 e successive modificazioni, di sostenere l'esame di ammissione per l'A.A. 2022/2023 al 1º anno della Scuola di Contrabbasso jazz

A tal fine ai sensi del D.P.R. 445 del 2000 è consapevole delle responsabilità penali cui può andare incontro in caso di dichiarazioni false e/o mendaci,

#### **DICHIARA**

1. Di essere nato a ROMA (Provincia di RM) il 21/01/2000

2. Di essere cittadino ITALIANO

3. Di essere residente a ROMA (Provincia di \_\_) CAP: 00100

Indirizzo: VIA AMEDO PARELLI, 12

Telefono fisso: 123 Cell. 456 E-MAIL:

5. Di non aver avuto nessuna preparazione e quindi dichiara di essere AUTODIDATTA

6. Di essere consapevole che l'Istituto può utilizzare i dati nella presente autocertificazione esclusivamente nell'ambito e per i fini Istituzionali propri della Pubblica Amministrazione ai sensi del Regolamento UE 2016/6

7. Ai sensi del Regolamento UE 2016/679, del D.Lgs. n° 69 del 28/05/2012 e del Provvedimento del<br>Garante n. 330 del 4 luglio 2013 (pubblicato nella GU n. 174 del 26 luglio 2013) di prestare il proprio<br>consenso al trattamen protezione e riservatezza.

8. La data degli esami non sarà comunicata agli interessati, ma verrà affissa all'albo dell'Istituto e pubblicata sul sito

9. La domanda DEVE essere presentata alla segreteria, con firma, ricevute di versamento ed allegati<br>entro i termini indicati dall'Istituto pena la NON validazione della richiesta

10. Il reddito ISEE/U del nucleo familiare è di € 0 (non dichiarato)

11. Di essere in possesso della Licenza di solfeggio Cert.Liv. B

12. Di essere in possesso del Certificato di Italiano (solo per stranieri) Liv.B2

13. di essere in possesso del seguente titolo di studio DIPLOMA MATURITÀ con votazione di 100 in data<br>18/01/2017 presso LICEO ADA NEGRI VIA ADOLFO ALBERTI

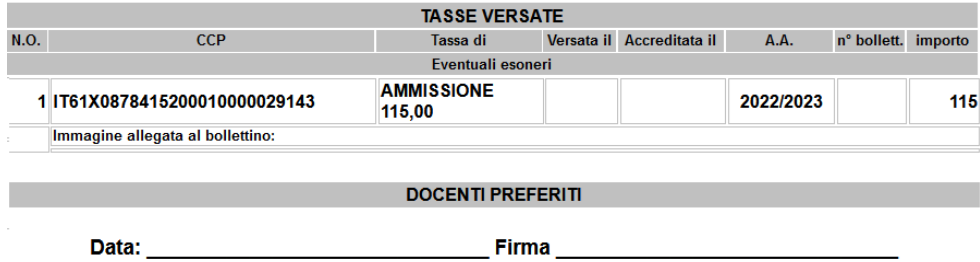

## <span id="page-10-0"></span>1.10 Tab Invia Domanda

A questo punto possiamo inviare la domanda all'Istituzione.

### **RICORDATEVI DI INVIARLA ALTRIMENTI L'ISTITUZIONE NON POTRA' ACCETTARLA**

### Il sistema mostrerà una form simile la seguente

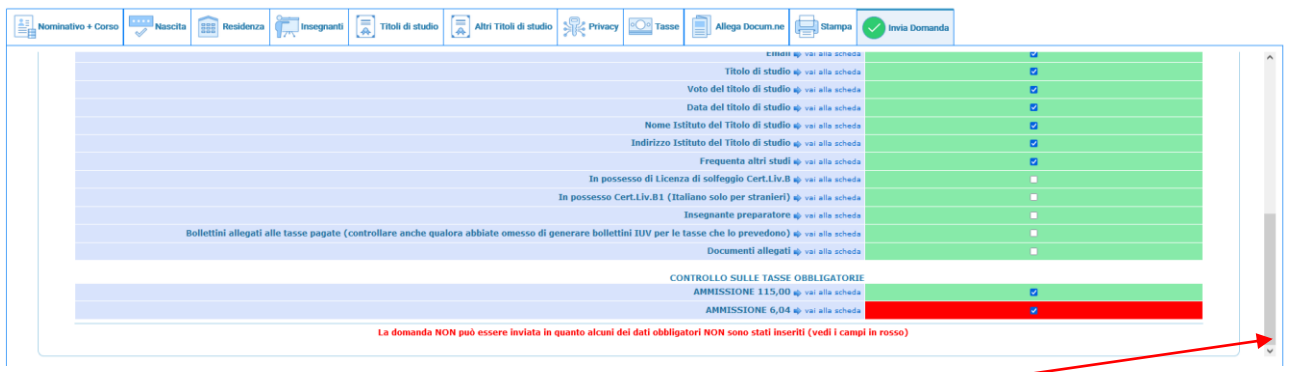

Scorrete fino in fondo alla pagina mediante la barra laterale

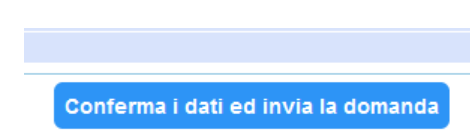

Se non c'è nessun rigo in rosso potete ciccare su "**INVIA**" che troverete in basso altrimenti cliccate sul Tab relativo oppure anche su **A vai alla scheda** del relativo rigo rosso, compilatelo e tornate su questa pagina.

Solo quando tutte le righe saranno verdi il sistema vi darà la possibilità di inviare la domanda.

É importante ricordarsi di inviare la domanda di ammissione quando avrete finito di compilarla in tutte le parti richieste dall'Istituzione. qualora abbiate bisogno di chiarimenti potete rivolgervi alla Segreteria Didattica dell'Istituzione ([https://www.conservatorioadria.it/segreteria-didattica/\)](https://www.conservatorioadria.it/segreteria-didattica/).

# <span id="page-10-1"></span>2) MODIFICA DOMANDA AMMISSIONE

Seguire le indicazioni dell'Introduzione, per modificare la domanda di ammissione già inserita, scegliere:

### **2) Modifica domanda AMMISSIONE**

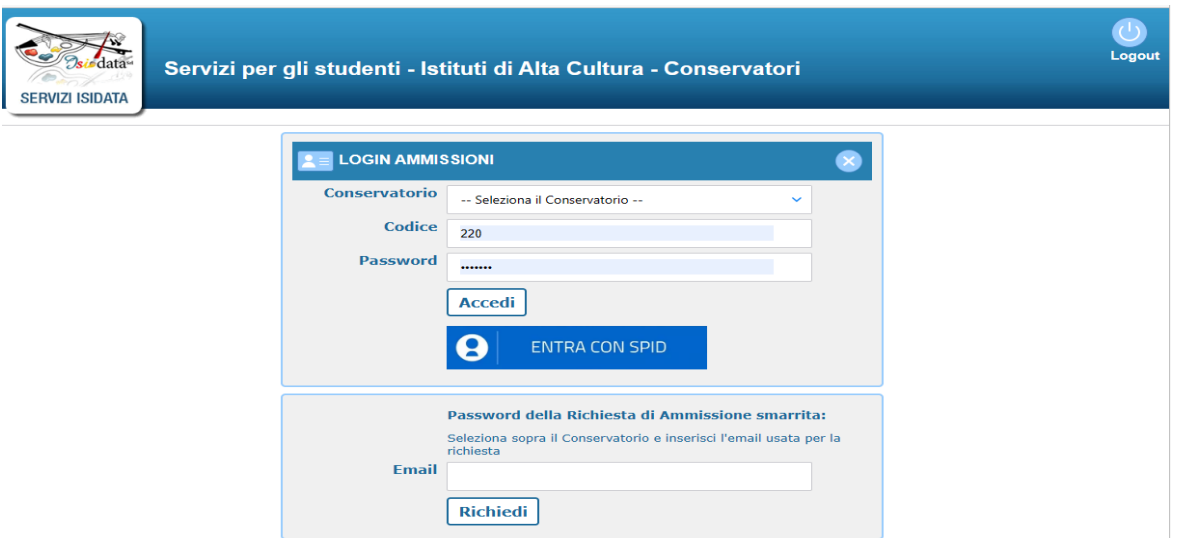

A questo punto il sistema mostrerà la seguente pagina:

Utilizzate le credenziali che vi sono state inviate dopo il primo accesso, come spiegato a pagina 5 di questo manuale; a questo punto il sistema mostrerà una form simile alla seguente:

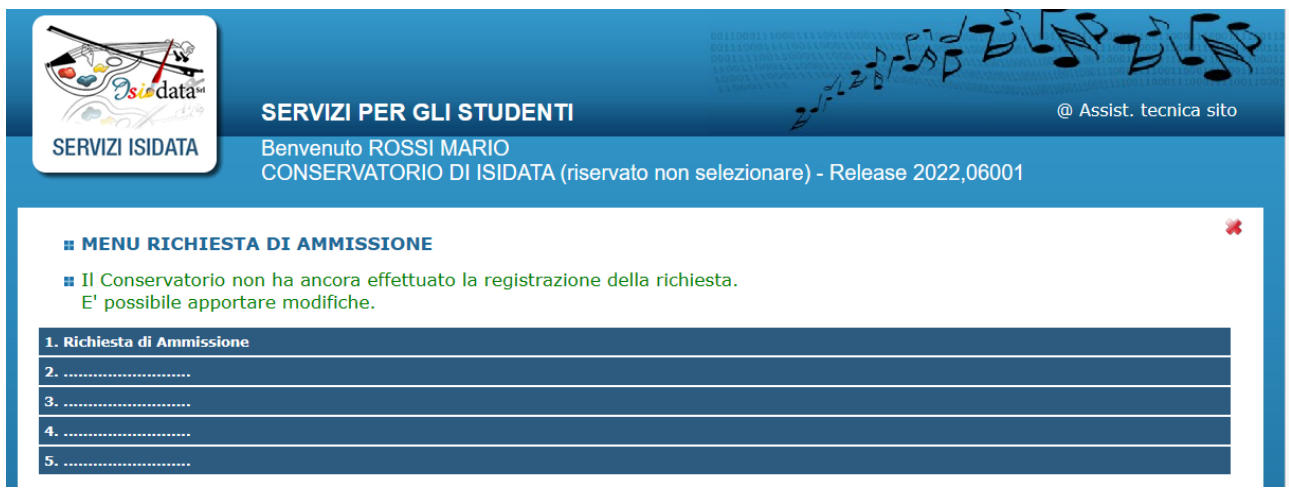

Scegliete **1 Richiesta di Ammissione**. ed il sistema mostrerà questa pagina che altro non è quella riportata a pagina 5 di questo manuale subito dopo la voce #MODIFICA#

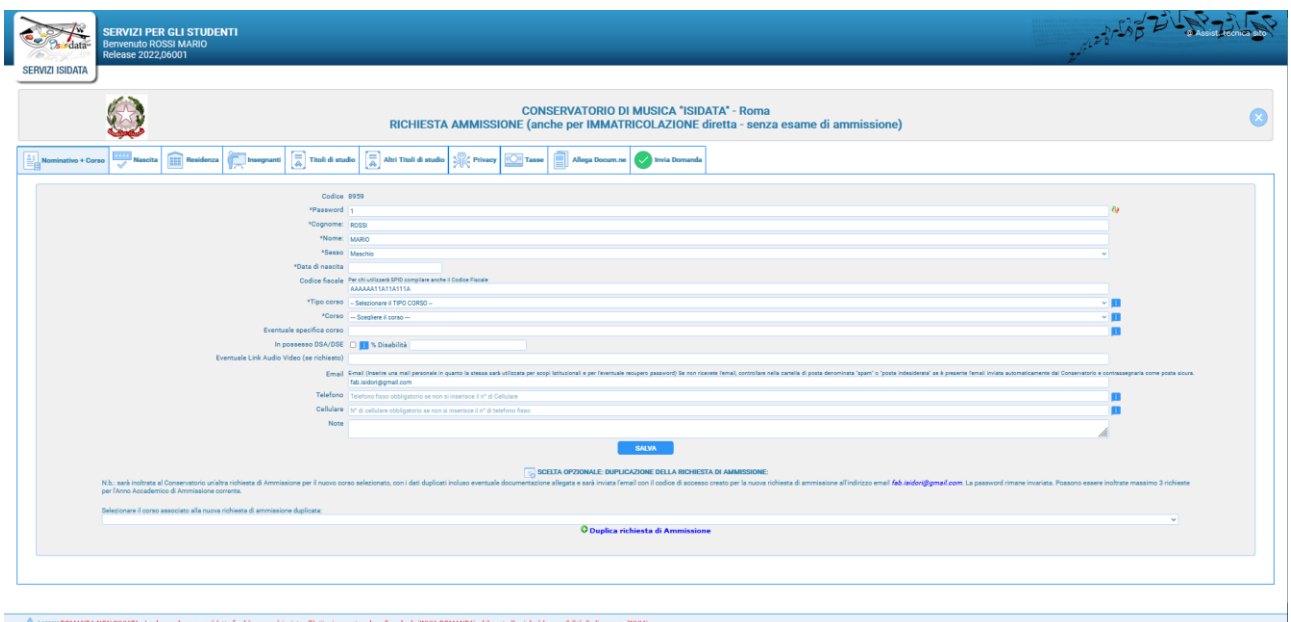

A questo punto potete rifervi al manuale dalla pagina 5 in poi.

Qualora vogliate inserire un'altra domanda di ammissione CORSO DIVERSO, in basso al primo Tab **"nominativo + Corso"** troverete una tendina dove scegliere a quale altro corso volete inviare domanda; scegliete il corso e poi cliccate su "**Duplica richiesta di ammissione**"

SCELTA OPZIONALE: DUPLICAZIONE DELLA RICHIESTA DI AMM N.b.: sarà inoltrata al Conservatorio un FAB.ISIDORI@GMAIL.COM. La passwo O Duplica richiesta di Ammissione

Il sistema creerà un'altra domanda con tutti i dati inseriti nella prima, corso diverso, inclusi i documenti ed escluse le tasse che dovrete reinserire e ripagare per questa nuova domanda.

### **NOTA BENE**

Si fa presente che alcuni gestori di account di posta elettronica, come ad esempio HOTMAIL o GMAIL, potrebbero considerare come SPAM le e-mail inviate automaticamente utilizzato per tutte le funzionalità del sito ISIDATA - SERVIZI AGLI STUDENTI.

Pertanto, qualora le Email non fossero presenti in 'posta arrivata' controllare anche nella cartella di posta denominata 'spam' o 'posta indesiderata'!

Contrassegnare poi come posta sicura l'indirizzo DI PARTENZA per non avere così nessun problema nelle ricezioni future.

Si fa presente che non si possono presentare 2 domande per lo stesso corso. Qualora non riusciate a ricordare o avete perso le credenziali utilizzate la funzione "Password della richiesta di ammissione smarrita" che troverete sotto la richiesta di inserimento di credenziali per la modifica della domanda di ammissione già inserita

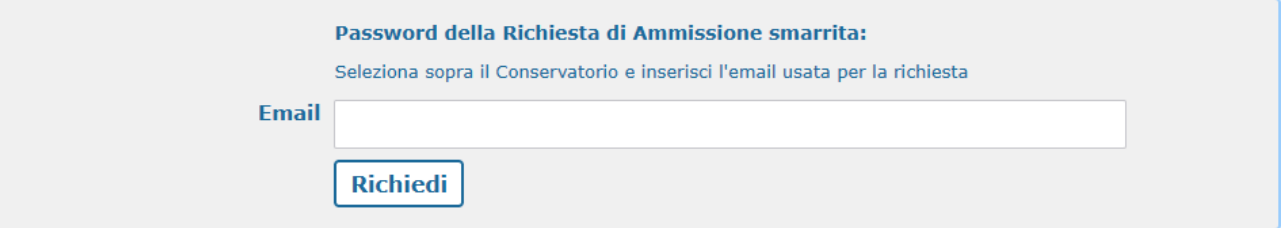

Qualora non abbiate più accesso a quella e-mail dovete contattare la Segreteria Didattica dell'Istituzione a cui avete inviato domanda e chiedere di cambiare l'Email alla domanda già inviata.

ISIDATA non può intervenire in nessun caso per ovvi motivi di privacy e sicurezza

Per ogni dubbio relativamente ai dati da inserire nella domanda dovete rivolgervi esclusivamente alla Segreteria Didattica dell'Istituzione a cui dovete inviare o avete inviato la domanda di Ammissione.

Solo in caso di errore, tra l'altro molto raro, dovete inviarci screen shot della pagina immediatamente precedente al messaggio stesso, il SOLO codice delle credenziali (SENZA PASSWORD), il vostro codice fiscale o nominativo.

# <span id="page-14-0"></span>3) GESTIONE RICHIESTA DI IMMATRICOLAZIONE

### **Si può accedere a questa procedura solamente se la Segreteria ha accettato la domanda di Pre-iscrizione.**

Seguire le indicazioni dell'introduzione, dal servizio studenti della pagina <https://servizi13.isidata.net/home/ServiziStudentiRes.aspx> scegliete "**Conservatori**"

Selezionare la lingua, scegliere l'opzione **"3. Gestione richiesta di immatricolazione (iscrizione al 1° anno)".**

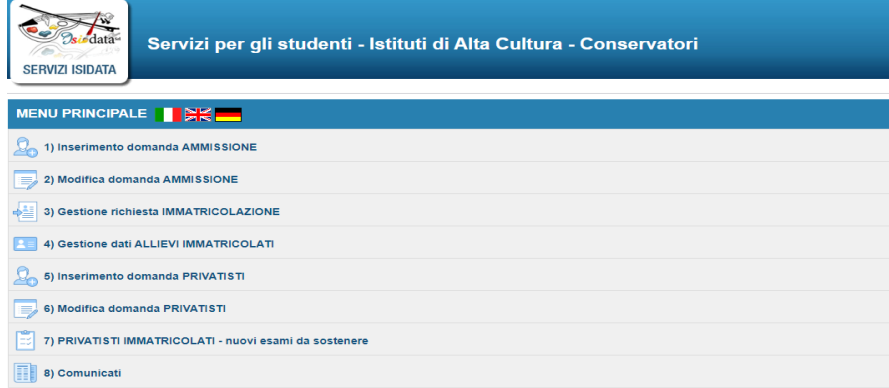

Il sistema vi mostrerà la seguente form

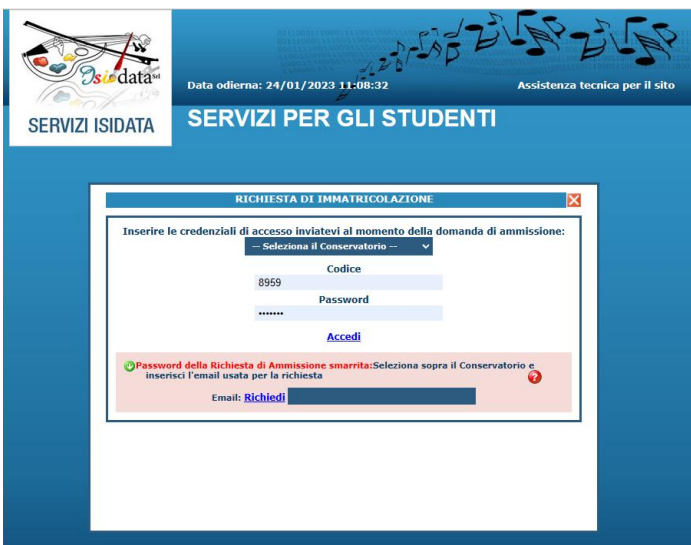

Scegliere dal menu a tendina il Conservatorio al quale avete presentato domanda di ammissione/Preiscrizione, ovvero **ADRIA**, inserire il codice e la password che vi sono state inviate al momento della domanda di ammissione.

(In caso di smarrimento della password, inserire l'indirizzo E-mail che risulta nei dati del Conservatorio e cliccare su: "*Richiedi*". Il sistema invierà all'E-mail indicata le credenziali relative).

**Se il sistema presenta una schermata simile alla seguente dovrete contattare l'Istituzione in quanto non è stata ancora accettata la domanda di Pre-iscrizione.**

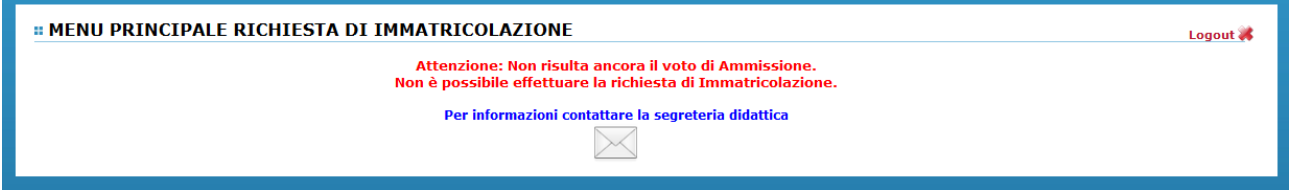

Dal menu principale scegliere l'opzione "**1. Richiesta di immatricolazione**"

#### :: MENU PRINCIPALE RICHIESTA DI IMMATRICOLAZIONE

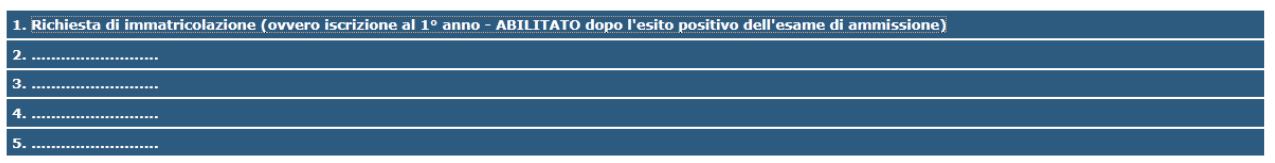

Un messaggio vi chiederà conferma prima di effettuare tale operazione.

La parte relativa ai dati anagrafici non è ovviamente modificabile in questo momento, lo sarà quando sarete immatricolati effettivamente.

## <span id="page-15-0"></span>3.2 Tab Tasse

inserite le tasse relativamente all'immatricolazione/prima iscrizione, i versamenti dovuti per l'immatricolazione sono indicati sul sito del Conservatorio di Musica di Adria nella sezione **AREA DIDATTICA/PERCORSO "CRESCENDO",** ovvero alla seguente pagina:

- **€ 130,00 Contributo di iscrizione e frequenza**
- **€ 6,00 assicurazione infortuni**
- Ente: **Conservatorio Statale di Musica Antonio Buzzolla di Adria** Selezionare: Iscrizione corsi; Tipologia: **Preaccademici;** Dettaglio: **contributo scolastico, Assicurazione;** il NOME e COGNOME dello studente iscritto

**Maggiori informazioni sulla procedura da seguire per il pagamento tramite PAGOPA MYPAY sono consultabili a questa pagina: <https://www.conservatorioadria.it/pagopa-mypay>**

Per i pagamenti a favore del Conservatorio cliccate su **[ACCEDI AL SERVIZIO](https://mypay.regione.veneto.it/pa/changeEnte.html?enteToChange=CSMAB_RO&redirectUrl=anonimo.html) – MYPAY**,

alla seguente pagina si aprirà una pagina in cui dovrete accettare tutti i cookies necessari prima di procedere con i pagamenti, poi successivamente seguire le indicazioni della procedura guidata e della **[GUIDA AI PAGAMENTI](https://www.conservatorioadria.it/wp-content/uploads/2017/05/manuale_illustrativo.pdf)** *(Tipologia di pagamento: Iscrizioni corsi)***.**

Contributi e tasse

Logout &

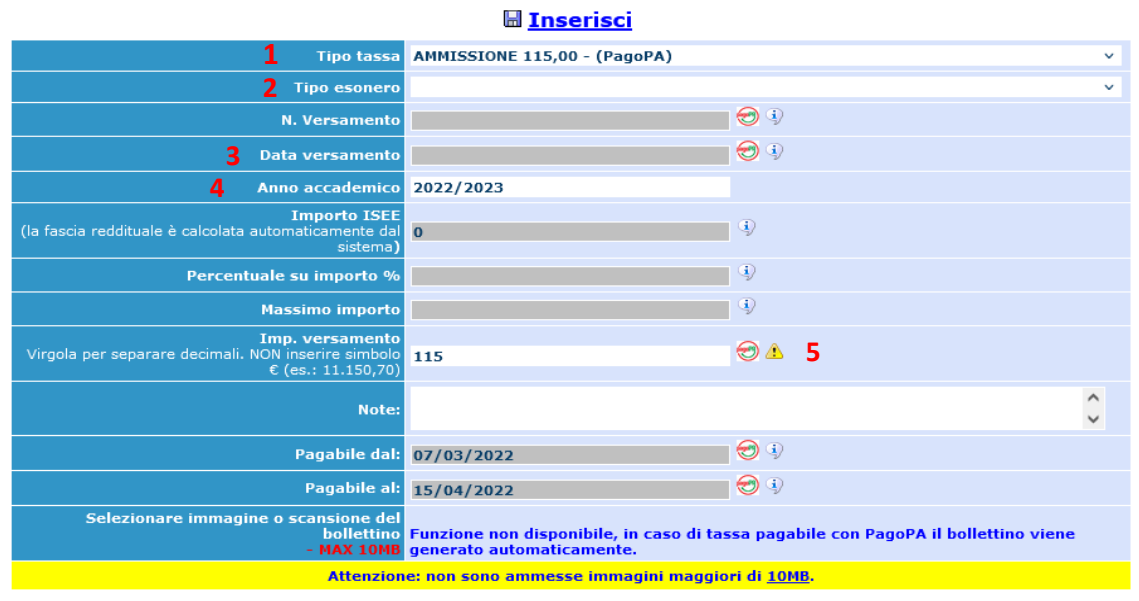

Compilare nel seguente modo:

**1. Tipo tassa**: selezionando dal menù a tendina la tassa o il contributo riferito al corso di iscrizione: **CORSI CRESCENDO**

- *Contributo corso Crescendo*, il sistema calcola l'importo da pagare in automatico, se non risultano delle riduzioni o esoneri;
- *Assicurazione infortuni* (sono esonerati gli iscritti alla Scuola media annessa Buzzolla);
- **2. Tipo Esonero:** non Selezionare nulla, lasciare invariato il campo

**3. Data versamento**: inserire la data riportata sulla ricevuta di pagamento, in formato gg/mm/aaaa (dd/mm/yyyy), è **Obbligatoria** anche in caso di esonero, in questo caso inserire la data in cui si dichiara di essere esonerati; la Data di incasso non va inserita;

**4. Anno accademico**: viene generato automaticamente;

**5. Imp. versamento**: l'importo versato appare automaticamente dopo aver selezionato il tipo di tassa;

Cliccare su **Sfoglia** e allegare le ricevute di pagamento (PDF, JPG, JPEG, PNG), alla fine inserimento cliccare su **"Inserisci"** per inserire il contributo o tassa pagata.

## <span id="page-16-0"></span>3.3 Tab Allega Documentazione

In questo Tab dovete inserire i vari documenti richiesti dal corso che intendete immatricolarviper fare questo basta cliccare su **"Sfoglia"** per selezionare il file da allegare, inserite la descrizione dell'Oggetto del documento che state inviando e poi cliccate su **"Inserisci documento"** 

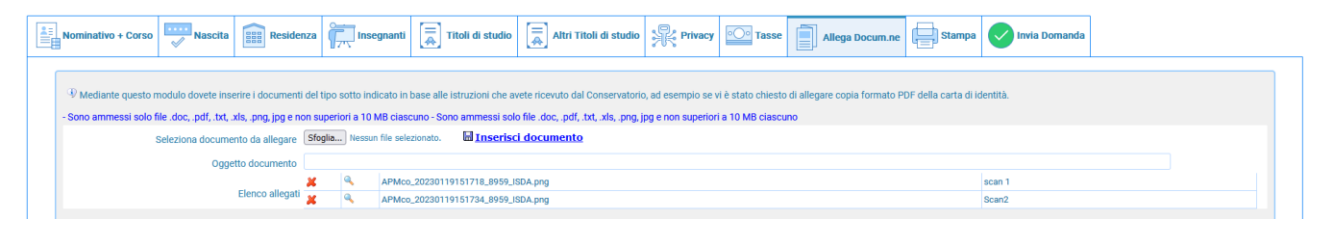

Potete eliminare e controllare i documenti inseriti; ogni documento non deve superare più di 10MB; il sistema supporta vari formati come specificato sopra.

 $\vert x \vert$ 

## <span id="page-17-0"></span>3.4 Stampa

Se volete, potete stampare la domanda di Immatricolazione (per vostro uso personale). Selezionare **Si** se il nominativo è minorenne.

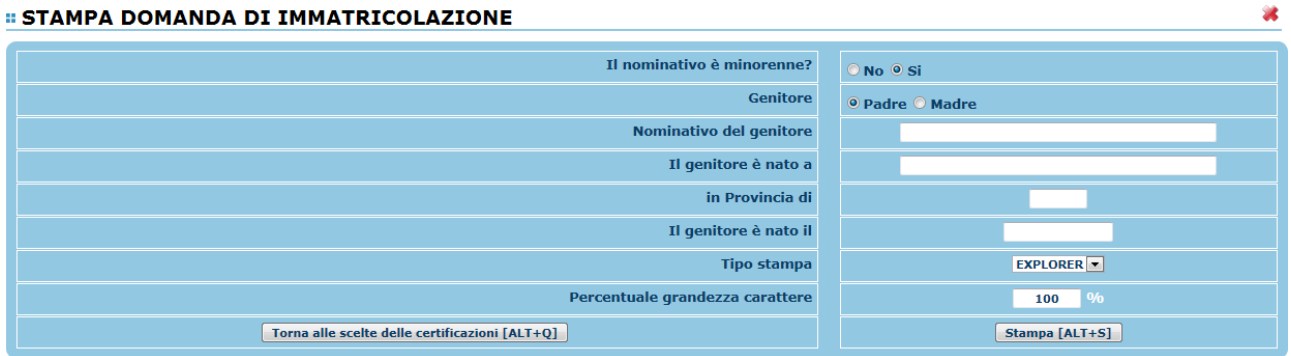

In questo caso inserire i dati di un genitore. Selezionare dal menu a tendina il tipo di stampa.

Digitare la percentuale di grandezza del carattere (100% va benissimo). Cliccare su **"Stampa".**

Non vi rimane che inviare la domanda andando sul Tab **"Invia Domanda"**

Ad avvenuta immatricolazione il Conservatorio vi invierà una mail con il nuovo codice di accesso quali allievi Immatricolati da usare utilizzando l'opzione **4) Gestione dati Allievi Immatricolati.**

## <span id="page-17-1"></span>3.5 Tab Invia Domanda

A questo punto possiamo inviare la domanda all'Istituzione.

### **RICORDATEVI DI INVIARLA ALTRIMENTI L'ISTITUZIONE NON POTRA' ACCETTARLA**

Il sistema mostrerà un form simile la seguente

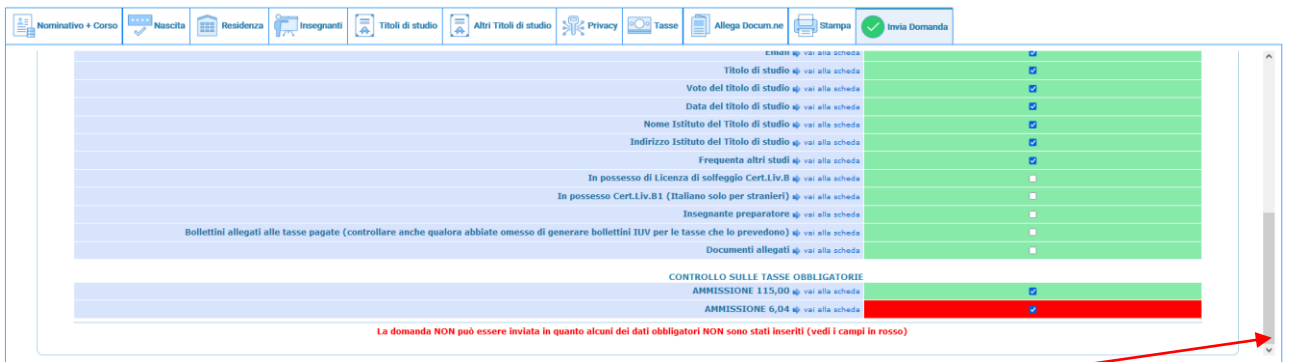

Scorrete fino in fondo alla pagina mediante la barra laterale

Se non c'è nessun rigo in rosso potete ciccare su "**INVIA**" che troverete in basso altrimenti cliccate sul Tab relativo oppure anche su  $\Rightarrow$  vai alla scheda del relativo rigo rosso, compilatelo e tornate su questa pagina.

Solo quando tutte le righe saranno verdi il sistema vi darà la possibilità di inviare la domanda.

Per confermare la vs. domanda di immatricolazione clicca conferma i dati ed invia la domanda;

Conferma i dati ed invia la domanda

Una volta confermato l'invio della domanda, in basso alla schermata comparirà la scritta

"**La domanda è stata inviata alla segreteria in data gg/mm/aaaa hh:mm:ss e non è più inviabile**". **Da questo momento in poi non sarà possibile modificare la domanda di immatricolazione.**

La Segreteria, nei giorni successivi alla procedura, procederà a controllare la domanda d'immatricolazione e ad approvarla se completa, poi riceverete via Email la conferma dell'avvenuta immatricolazione (l'operazione non è automatica, potrebbe volerci anche una settimana, se incompleta verrete ricontattati tramite mail).

# <span id="page-18-0"></span>4) RINNOVO ISCRIZIONE AL CORSO PRINCIPALE (PER L'A.A. CORRENTE- PER IL NUOVO ANNO ACCADEMICO)

Gli studenti possono eseguire il RINNOVO DI ISCRIZIONE per il nuovo A.A. , solo nel caso abbiano una valutazione positiva al termine delle lezioni, per consultare la valutazione positiva espressa in decimi cliccare in **Gestione Esami ->Esami:**

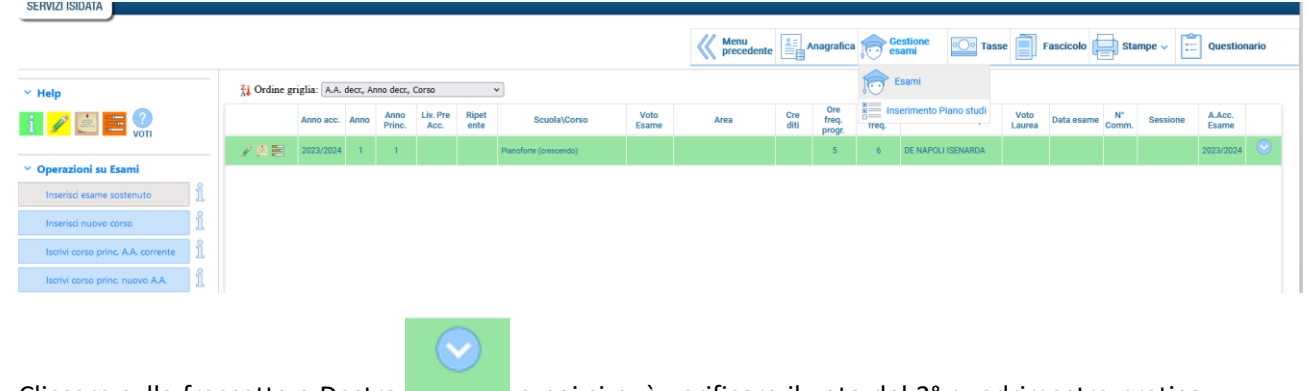

Cliccare sulla freccetta a Destra e poi si può verificare il voto del 2° quadrimestre pratico, espresso in decimi;

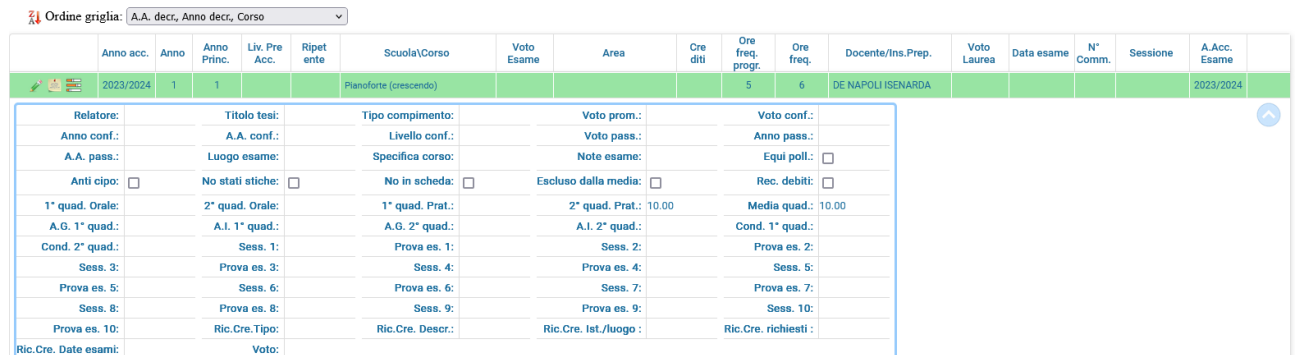

Successivamente per reiscriversi automaticamente all'anno successivo o corrente, cliccare sui link predisposti

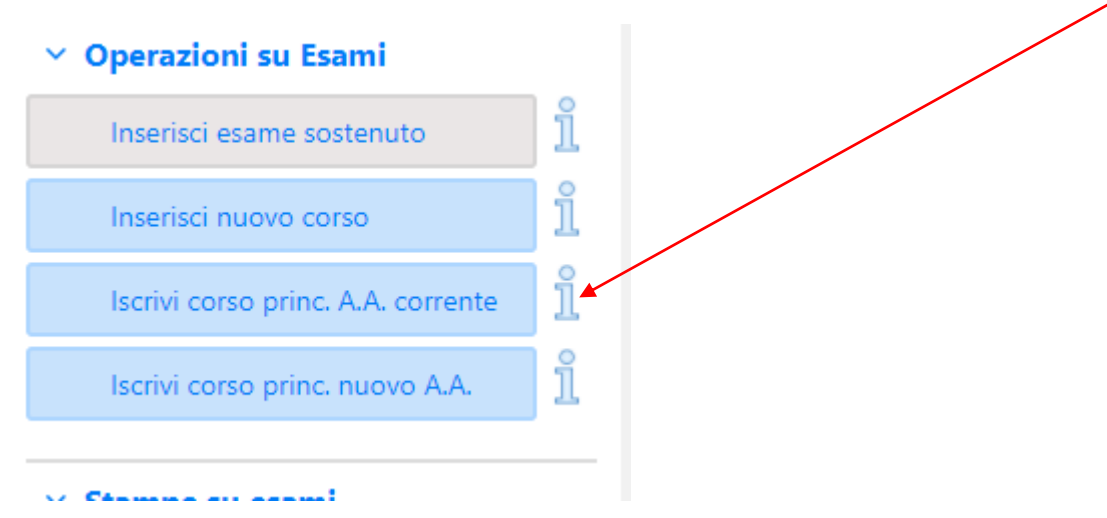

Il rinnovo sarà approvato dalla Segreteria una volta registrati e allegati nella scheda **"Gestione Tasse"**

inserite le tasse relativamente al rinnovo iscrizione, i versamenti dovuti per l'immatricolazione sono indicati sul sito del Conservatorio di Musica di Adria nella sezione **AREA DIDATTICA/PERCORSO "CRESCENDO",**  ovvero alla seguente pagina:

- **€ 130,00 Contributo di iscrizione e frequenza**
- **€ 6,00 assicurazione infortuni**
- Ente: **Conservatorio Statale di Musica Antonio Buzzolla di Adria** Selezionare: Iscrizione corsi; Tipologia: **Preaccademici;** Dettaglio: **contributo scolastico, Assicurazione;** il NOME e COGNOME dello studente iscritto

**Maggiori informazioni sulla procedura da seguire per il pagamento tramite PAGOPA MYPAY sono consultabili a questa pagina: <https://www.conservatorioadria.it/pagopa-mypay>**

Per i pagamenti a favore del Conservatorio cliccate su **[ACCEDI AL SERVIZIO](https://mypay.regione.veneto.it/pa/changeEnte.html?enteToChange=CSMAB_RO&redirectUrl=anonimo.html) – MYPAY**,

alla seguente pagina si aprirà una pagina in cui dovrete accettare tutti i cookies necessari prima di procedere con i pagamenti, poi successivamente seguire le indicazioni della procedura guidata e della **[GUIDA AI PAGAMENTI](https://www.conservatorioadria.it/wp-content/uploads/2017/05/manuale_illustrativo.pdf)** *(Tipologia di pagamento: Iscrizioni corsi)***.**

### Contributi e tasse

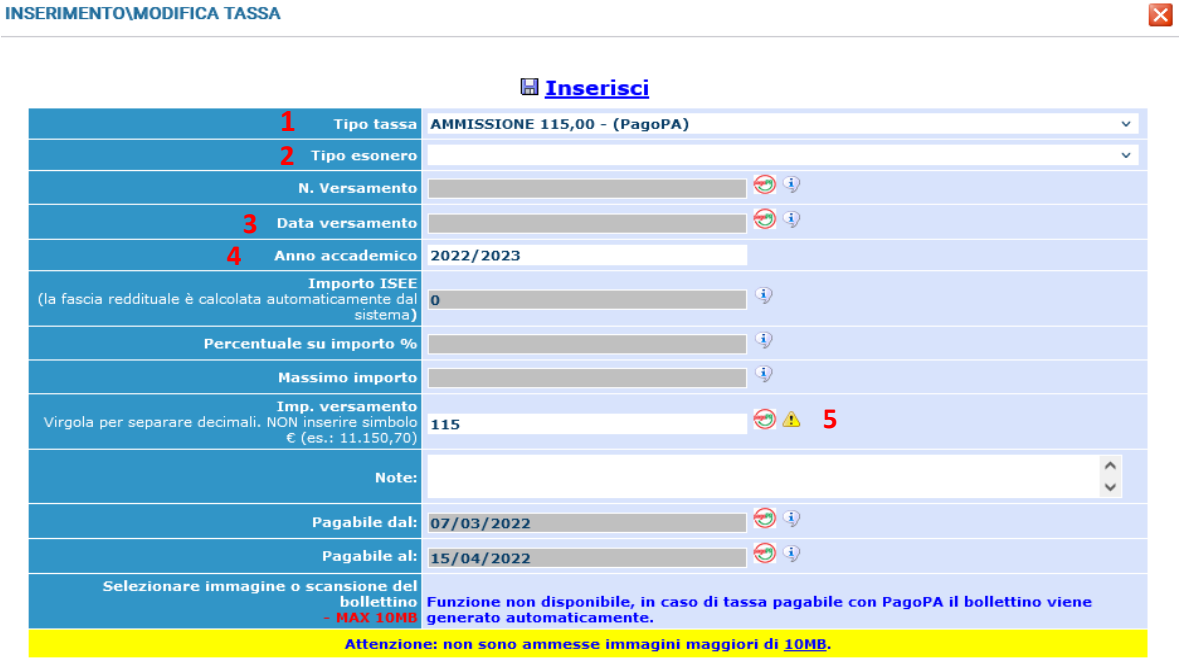

Compilare nel seguente modo:

**1. Tipo tassa**: selezionando dal menù a tendina la tassa o il contributo riferito al corso di iscrizione: **CORSI CRESCENDO**

- *Contributo corso Crescendo*, il sistema calcola l'importo da pagare in automatico, se non risultano delle riduzioni o esoneri;
- *Assicurazione infortuni* (sono esonerati gli iscritti alla Scuola media annessa Buzzolla);
- **2. Tipo Esonero:** non Selezionare nulla, lasciare invariato il campo

**3. Data versamento**: inserire la data riportata sulla ricevuta di pagamento, in formato gg/mm/aaaa (dd/mm/yyyy), è **Obbligatoria** anche in caso di esonero, in questo caso inserire la data in cui si dichiara di essere esonerati; la Data di incasso non va inserita;

**4. Anno accademico**: viene generato automaticamente;

**5. Imp. versamento**: l'importo versato appare automaticamente dopo aver selezionato il tipo di tassa; Cliccare su **Sfoglia** e allegare le ricevute di pagamento (PDF, JPG, JPEG, PNG), alla fine inserimento cliccare su **"Inserisci"** per inserire il contributo o tassa pagata.

### <span id="page-20-0"></span>4.1 Gestione Tasse

La gestione è identica a quella degli esami, ossia in verde le righe che contraddistinguono le tasse già registrate dal Conservatorio per le quali è possibile effettuare una richiesta di modifica valori evidenziata in giallo. È poi possibile inserire nuove tasse pagate (evidenziate in grigio).

Tutte queste richieste saranno vagliate dal Conservatorio.

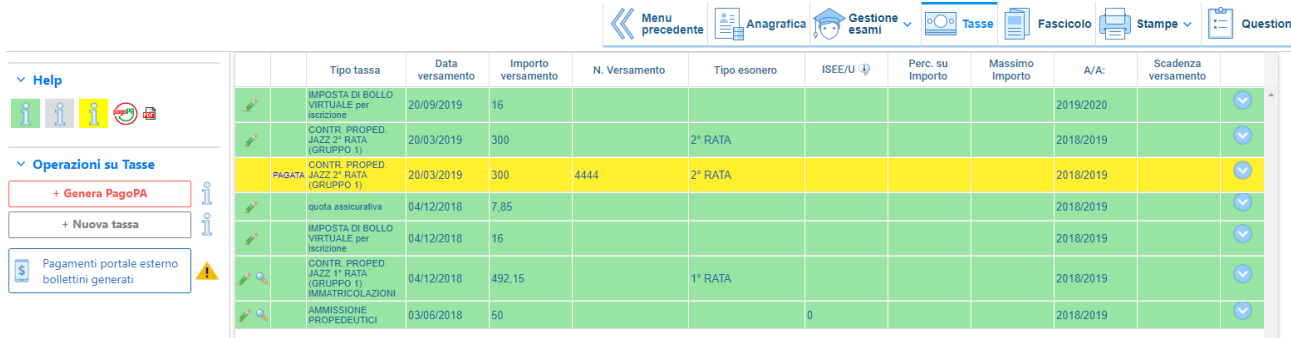

L'opzione di inserimento nuove tasse pagate si **DEVE usare** per inserire le tasse già pagate che ancora non risultano registrate al Conservatorio:

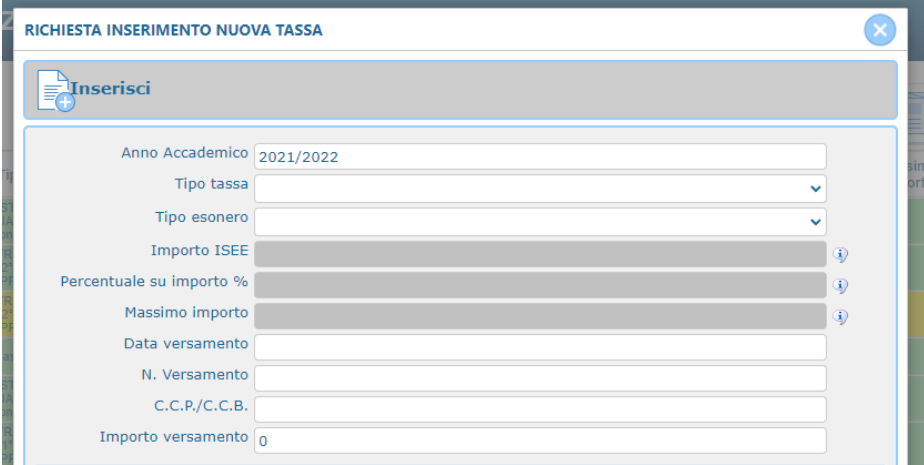

Inserire i dati e cliccare su "I**nserisci**".

Riceverete comunicazione sull'avvenuta accettazione della procedura di inserimento tassa.

## **ATTENZIONE**

**La Segreteria, nei giorni successivi alla procedura, procederà a controllare le domanda di rinnovo iscrizione e ad approvarla se completa delle ricevute di pagamento dovute, poi riceverete via Email la conferma dell'avvenuto rinnovo (l'operazione non è automatica, potrebbe volerci anche una settimana, se incompleta verrete ricontattati tramite Email).**